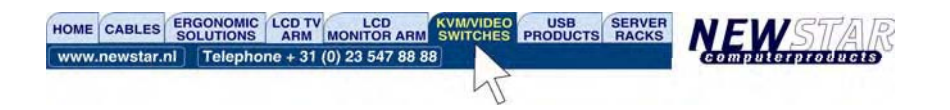

# 4, 8 & 16 PORT KVM SWITCH

# User Manual NS-431D NS-831D NS-1631D

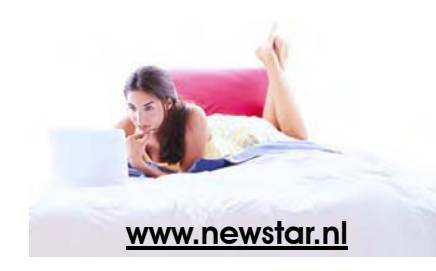

# **Table of Contents**

HOME CABLES ERGONOMIC LCD TV MONITOR ARM SUMMIDEO PRODUCTS RACKS **NEWSTAPRODUCTS** AND STUDIES WELL ASSESSED AND TRACKS WELL ASSESSED TO LCD TO LCD TO LCD TO LCD TO LCD TO LCD TO LCD TO LCD TO LCD TO LCD TO LCD TO LCD TO LC

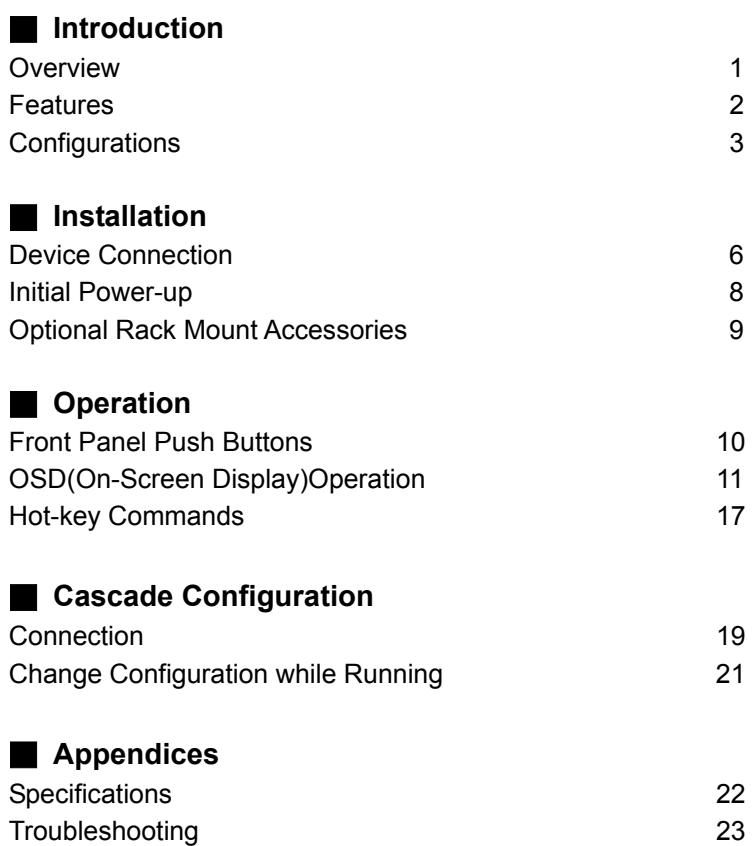

 $\bigcirc$ Please read this manual thoroughly and follow the **Installation** procedures to prevent any damage to the NewStar KVM Switch or any connecting device.

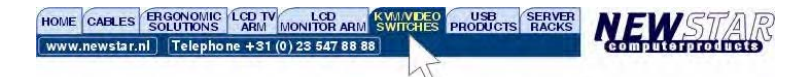

# *Introduction*

## **Overview**

*One-Console NewStar Switches* 

The NewStar KVM Switch allows you to access multiple computers from **one** keyboard, mouse and monitor. There is no interface card or software to configure. Installation is as easy as connecting cables between the NewStar KVM Switch and your computers. Operation is as simple as pressing push button, entering hot-key command and navigating through the user-friendly on-screen menu (available on models with OSD support). Depending on the model you have, it switches up to 4 (NS431D), 8 (NS831D) or 16 (NS1631D) IBM-compatible computers. The NewStar KVM Switch is independent of the computer operating system.

## *On-Screen Display (OSD) Menu For NS431D, NS831D and NS1631D models*

For NewStar KVM Switchs with built-in OSD control, you can name your computers, switch to a computer from a list, configure settings with easy-to-use menus, view the name of the selected computer on-screen with programmable time interval. The OSD displays the system status throughout operation.

### *Automatic Mouse Conversion*

The NewStar KVM Switch Switch enable you to connect computers with PS/2 or serial mouse ports (using adapters supplied with each NewStar KVM Switch Switch) and control the computers from one PS/2 mouse. The NewStar KVM Switch automatically identifies the mouse and switches to proper mouse protocol.

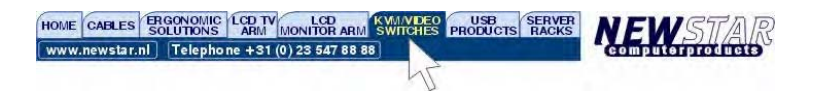

## *High Video Quality*

NewStar KVM Switch supports VGA resolution up to 1920 x 1440 without any degradation. Advanced VGA circuit design guarantees smooth and flicker-free switching from one computer to the other with distance up to 100ft (30M)\* at both Console and PC sides.

*NOTE: This User's Manual is written for the following models.* 

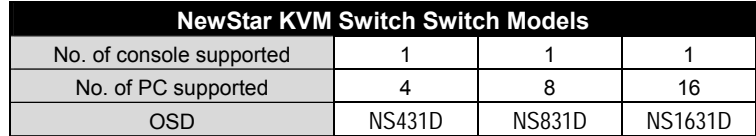

Tested with high-quality UL2919-rated, low-loss and shielded cables.

## **Features**

- Supports both PS/2 and serial mouse
- Cascade configuration expands system capability
- Auto-scan automatically selects computers sequentially
- Supports Microsoft IntelliMouse (Pro)
- Hot-key functions allow easy computer access
- Keyboard states automatically saved and restored when switching computers
- Operating system independent, transparent to all applications
- Plug and play system configuration
- Keyboard and mouse can be hot plugged at any time
- High VGA resolution 1920 x 1440
- DDC2B compatible
- Optional standard 19 inch rack mounting kit available
- Supports optional multimedia module for microphones and stereo speakers

### **NEWSTAR** HOME CABLES BROONOMIC CO TV LCD ARM SWITCHES PRODUCTS BACKS www.newstar.nl | Telephone +31 (0) 23 547 88 88

# **Extra features for On-Screen Display model**

- Assign computers with unique and meaningful names
- **IDENTIFY AND SEARY COMPUTER STATE IS IDENT** Identify and select computers by the names
- Programmable scan filters unused computers
- Store system settings and name entries to non-volatile memory
- Password security locks computer from unauthorized access
- Gain complete control with easy-to-use OSD interface

### **More features for multi-access models**

- **Manage multiple computers from two locations**
- Different Console may have different type of mouse i.e. generic PS/2 mouse and scroll mouse
- **Selectable User Timeout**

## **Configurations**

NewStar KVM Switch has several models each supporting a different number of computers. For applications with a large number of computers, NewStar KVM Switchs can be cascaded in a Master/slave configuration to support even more computers.

### *Single NewStar KVM Switch Configuration*

Connect a PS/2 keyboard, a PS/2 mouse and a VGA multi-sync monitor directly to the *Master*'s **CONSOLE** port. Then, connect multiple sets of keyboard, mouse and monitor cables to the "**PC** x" ports of the NewStar KVM Switch, as shown in figure 1.

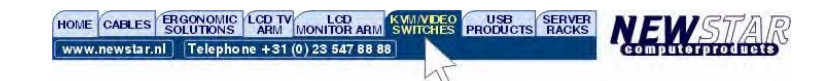

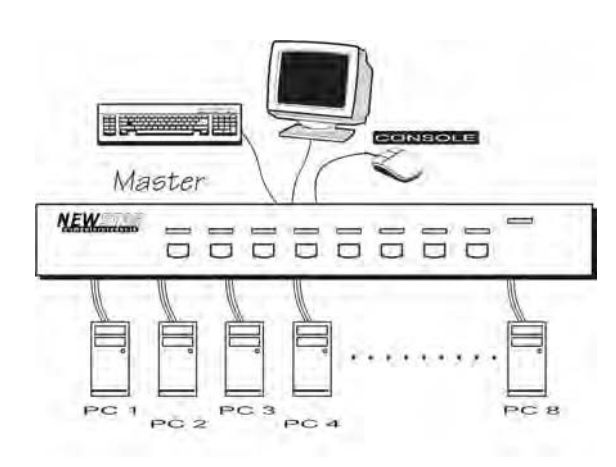

*Figure 1: A single NewStar KVM Switch configuration*

## *Cascade (Master/Slave) Configuration*

You can connect a second level of one or more NewStar KVM Switchs to "**PC 1**"~"**PC 4**" (NS431D) or "**PC 1**"~"**PC 8**" ports (NS831D & NS1631D) of a *Master* unit. Cascade configuration expands system ability allowing you to select computers connected to the *Master* or *Slaves*. There is only one *Master*, which has a mouse, a keyboard and a monitor connected to its **CONSOLE** port directly operated by a user.

Once connected, NewStar KVM Switchs automatically configure themselves to either *Master* or *Slave*. *Slaves* of different NewStar KVM Switch models can be mixed in cascade configuration. *[NOTE: Master must have equal or more PC ports than that of Slaves, i.e., if NS831D is a master, NS831D and NS431D can be Slaves, but NS1631D can not.]* 

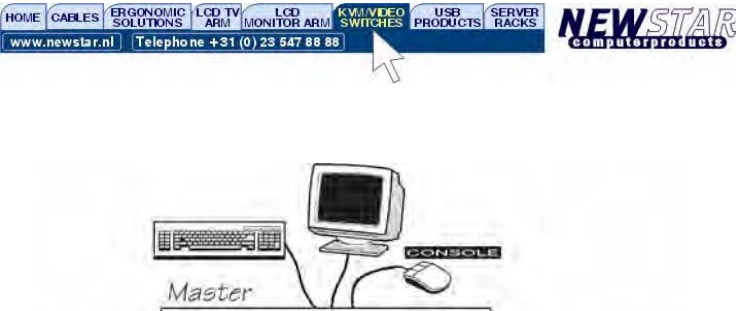

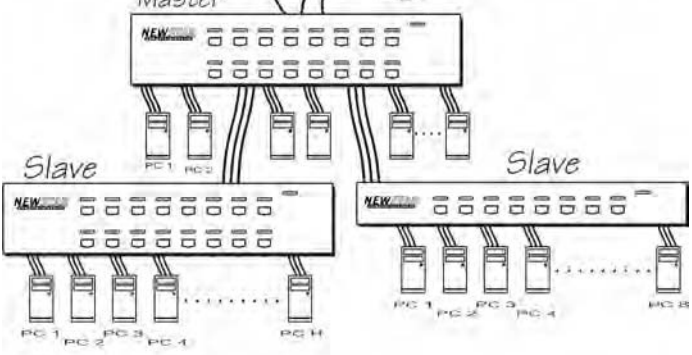

*Figure 2: A cascade NewStar KVM Switch configuration* 

**Throughout this manual,** *Master* **is the NewStar KVM Switch that has a physical keyboard, mouse and monitor connected to its CONSOLE port.** *Slave* **is a NewStar KVM Switch that has its CONSOLE port connected to a** *Master's* **"PC x" port.** *Slave* **only exists in cascade configuration.**

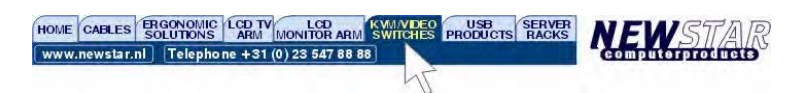

# *Installation*

# **Device Connection**

The monitor connected to the HD-DB-15 VGA port of a *Master* **CONSOLE** must be capable of synchronizing with the computer's video signal. If you are uncertain about the monitor type, please consult the monitor user's manual. Connect a PS/2 mouse and a keyboard to the **CONSOLE** port marked with a mouse and a keyboard respectively as shown in figure 3. *[NOTE: Only a PS/2 mouse can be connected to the* **CONSOLE** *mouse port. The NewStar KVM Switch's automatic mouse conversion system allows you to connect computers using serial mouse and control the computers from one PS/2 mouse.]* 

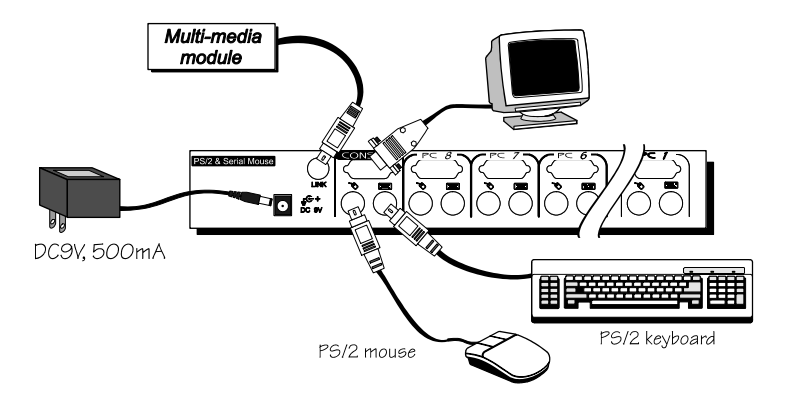

*Figure 3: Master console connection* 

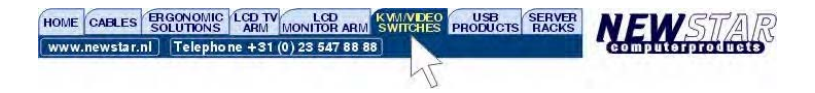

Determine the channel address of each computer. For computers using PS/2 mouse, connect the computer's mouse and keyboard cables to the NewStar KVM Switch's connectors marked with a mouse and keyboard respectively, as shown in figure 4.

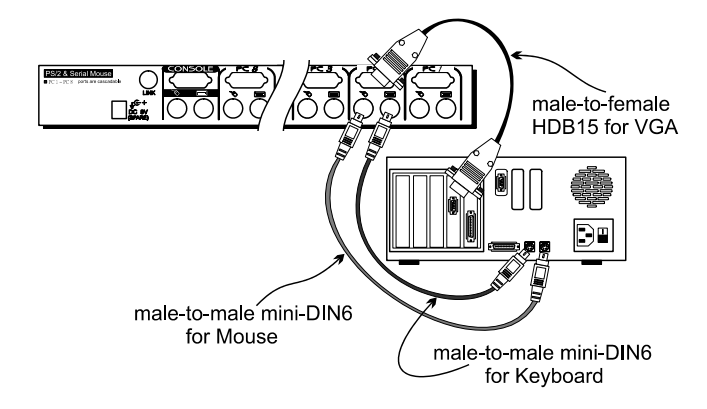

*Figure 4: Master computer connection*

For computers using serial mouse, connect the DB-9 to mini-DIN-6 adapter (supplied with the NewStar KVM Switch) to the computer mouse port, then use PS/2 cables to connect the mouse to NewStar KVM Switch, see figure 5. Connect the computer's monitor cable to the HD-DB-15 VGA connector. Repeat above steps for all remaining computers to be connected to the NewStar KVM Switch.

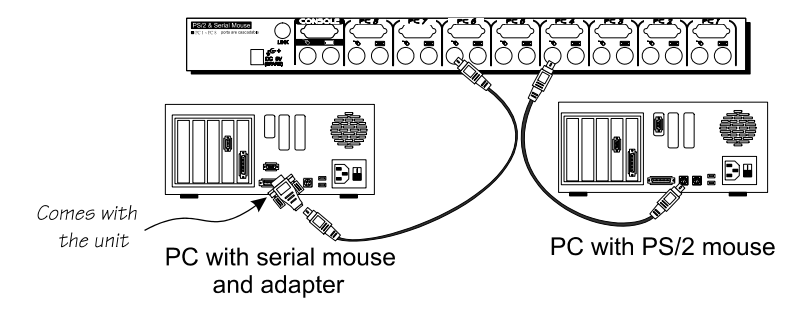

*Figure 5: Adapter and serial mouse connection* 

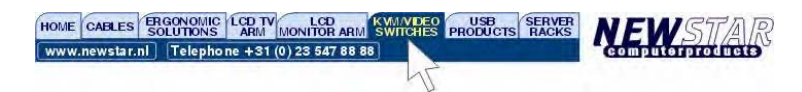

# **Initial Power-Up**

*Make sure all computers and NewStar KVM Switchs are powered down during installation. You must power up the Master NewStar KVM Switch before turning on any other devices.*

- *For single KVM Switch:* 1) Apply a power adapter to the *Master*. 2) Turn on computers.
- *For cascade:* 1) Apply a power adapter to the *Master*.
	- 2) Apply power adapters to all *Slaves*. 3) Turn on computers.

Note: You may hot plug additional powered-down computer and *Slave* without turning any existing NewStar KVM Switch or computer off after initial power up.

### *Replace Master Console Devices*

You can replace a faulty keyboard or mouse of the *Master* **CONSOLE** port at any time without powering down the Master, as long as your computers are booted with proper device driver for the new device. Should you encounter any difficulty, just activate **K/M RESET** by holding both front-panel '**1**' and '**2**' push buttons down for 2 seconds.

## *Adhesive Rubber Foot*

For desk-top operation, you may stick the four round rubber feet (supplied with the unit) to the bottom of the NewStar KVM Switch.

NOTE: Do not use the rubber feet for rack mount operation.

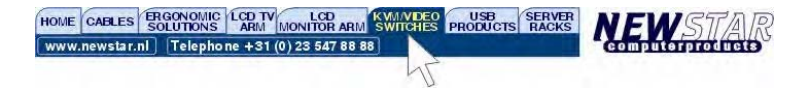

## **Optional Rack Mount Accessories**

Figure 6 shows how to attach optional mounting brackets to the NewStar KVM Switch unit for standard 19-inch rack cabinet.

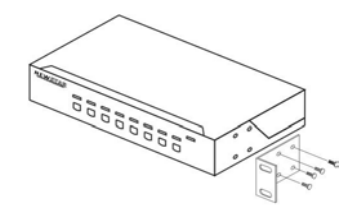

*Figure 6: Attaching rack mount bracket* 

Figure 7 shows how to assemble rack cable support then screw it to the back and inside the rack cabinet vertical post.

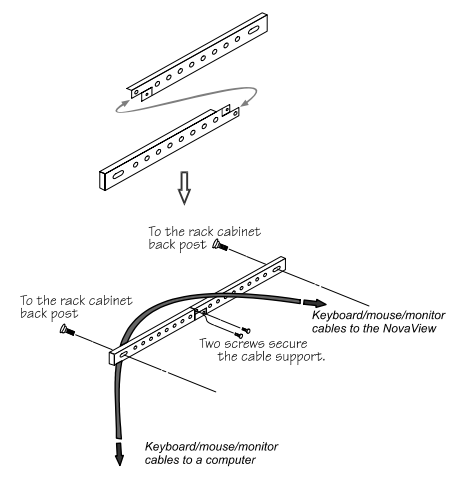

*Figure 7: Assembling rack cable support* 

Then, keyboard/mouse/monitor cables can be routed over the cable support. You can use plastic cable ties to bundle and label the cables through the rack cable support holes for easy identification.

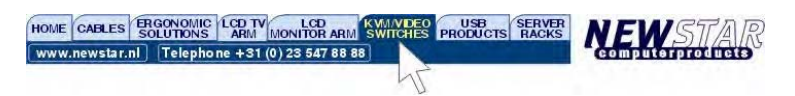

# *Operation*

# **Front Panel Push Buttons**

You may select a computer by pressing the front panel push button directly, by issuing hot-key commands or by activating the OSD window (for models with OSD support). The front panel indicator changes to reflect the computer port selected (red) and whether the port is connected to a powered computer (green). The indicator flashes red when it is in either *Auto Scan* or *Manual Scan* mode.

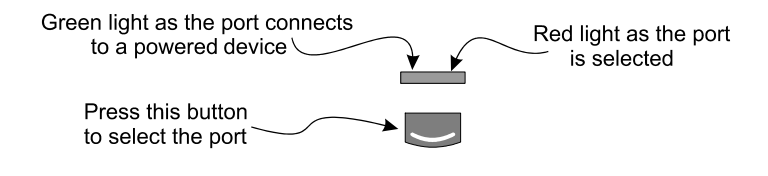

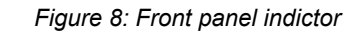

*Some computers support 'keyboard/mouse power up' function, i.e., press certain keys or mouse buttons to startup the computers. Their corresponding green front indicators lit all the time even if the computers are 'off'.* 

### ■ K/M RESET

**K/M RESET** solves most problems developed by keyboard, mouse, device replacement or change of configuration. Press down both the front-panel number **1** and **2** push buttons for 2 seconds to re-configure the whole system without turning either the NewStar KVM Switch Switch or any computer off.

### **AUTO SCAN**

NewStar KVM Switch provides an easy to use feature to start *Auto Scan*ning. You can press down both the front-panel number **7** and **8** buttons for 2 seconds to start Auto Scanning.

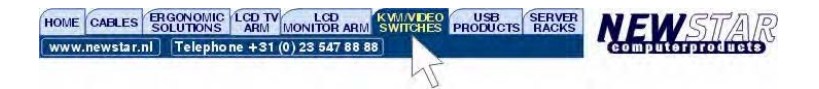

## **OSD (On-Screen-Display) Operation**  *NS431D, NS831D and NS1631D*

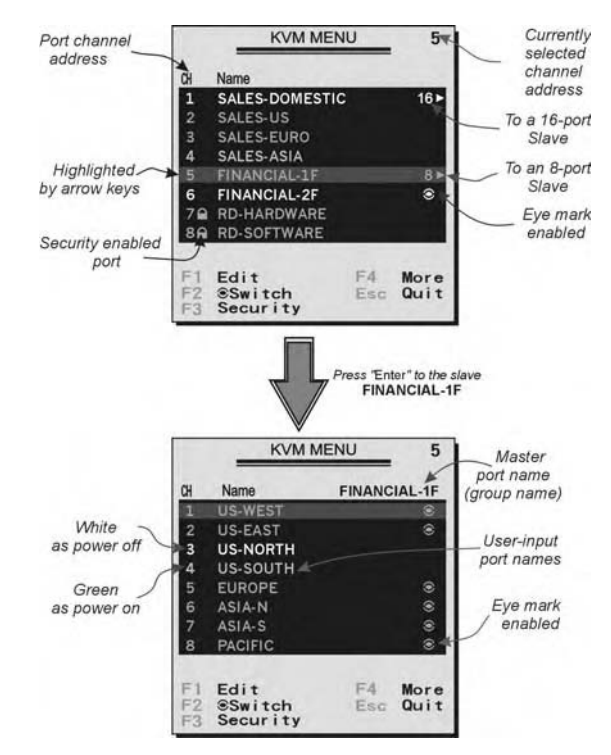

*Figure 9: OSD screen illustration* 

By hitting the left <CTRL> key twice within two seconds, you may see the '**Hotkey Menu**' if it is enabled (an OSD option). Or, by hitting the left <CTRL> key three times within two seconds, you will see a '**KVM MENU**' screen showing a list of the computers with corresponding port numbers, names and status, see figure 7. The OSD menu of a 4-port KVM switch looks slightly different.

The port number of the currently selected computer is displayed in red, same as the front indicator, at the right corner of the OSD menu.

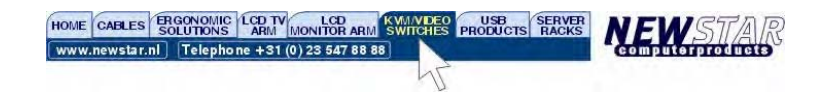

The color of a device name is green if it has power and is ready for operation, or the color is white as it has no power. OSD menu updates the color when it is activated. For 16-port models, pressing the <PageUp> and <PageDown> keys to view 8 other computers.

Use the " $\uparrow$ ", " $\downarrow$ ", "1" ~ "8" or "A" ~ "H" to highlight a computer and the <ENTER> key to select it. Or, you may press <ESCAPE> to exit OSD and remove the OSD menu from the display; the status window returns to the display and indicates the currently selected computer or operating status. For a 4-port KVM switch, you can only use the "**↑**" and "**↓**" arrow keys to highlight a computer.

A triangle mark  $(\rightarrow)$  to the right of a name indicates the port is cascaded to a *Slave*; the number at the left of the triangle mark shows the number of ports the *Slave* has, i.e. 8  $\rightarrow$  for an 8-port switch. <ENTER> key brings you one level down and another screen pops up listing the names of the computers on that *Slave*. The name of the *Slave* will be shown at the upper right corner of the OSD menu. It is useful to group computers and still be able to see the group name.

An eye mark  $(\circledast)$  to the right of a name indicating the computer is selected to be monitored in Scan mode. In OSD, this mark can be switched on or off by function key <F2>.

Press <ESCAPE> key to exit OSD and to return to the selected computer; the computer name is also shown on the screen.

 Function key <F1>: To edit name entry of a computer or a *Slave*  with up to 14 characters. For 4-port KVM switches, the maximum number of character is 8. First, highlight a port then press <F1> followed by name entry. Valid characters are 'A'~'Z', '0'~'9' and the dash character. Lowercase letters are converted to uppercase ones. Press <BACKSPACE> to delete a letter one at a time. Non-volatile memory stores all name entries until you change, even if the unit is powered down.

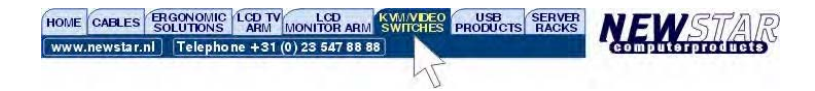

 $\bullet$  Function key <F2>: To switch the eye mark ( $\circledast$ ) of a computer on or off. First, use the <UP> and <DOWN> arrow keys to highlight it, then press <F2> to switch its eye mark on or off. If *Scan Type* is '**Ready PC +** <sup>1</sup>', only the power-on and eye mark selected computers will be displayed sequentially in Scan mode.

● Function key <F3>: To lock a computer from unauthorized access. To lock a device, highlight it then press <F3>. Now, enter up to 4 characters ('A'~'Z', '0'~'9, '-') followed by <ENTER> as new password. A Security-enabled device is marked with a lock (  $\clubsuit$  ) following its port number. To permanently disable the security function from a locked device, highlight it, press <F3> then enter the password. For a 4-port KVM switch, only one port can be locked by password.

If you want to access the locked device temporarily, simply highlight it and press <ENTER>, the OSD will ask you for the password. After entering the correct password, you are allowed to use the device. This device is automatically re-locked once you switch to another port. During Scan mode, OSD skips the password-protected devices.

*If you forget the password, the only way to permanently erase all the passwords is to:* 

*Press and hold the front panel buttons "1" and "2", then hold "7" and "8". Release "7" and "8", then release "1" and "2".*

*For 4-port KVM switches: If you forget the password, the only way to permanently disable the security function is to remove all possible power sources from the master KVM switch. You need to turn off all computers and unplug the power adapter, then restart everything.* 

 Function key <F4>: More functions are available by hitting <F4>. A new screen pops up displaying more functions as described below. Most of them are marked with a triangle  $(*)$  indicating there are options to choose from. Using the <UP> and <DOWN> arrow keys, select the functions and press <ENTER>. Available options will be

### HOME CABLES BROONOMIC CO TV LCD KWINDED USB SERVER **NEWSTAR** (www.newstar.nl) Telephone +31 (0) 23 547 88 88

shown in the middle of the screen. Again, using the <UP> and <DOWN> arrow keys to view options then press <ENTER> to select it. You can press <ESCAPE> to exit at any time.

### *Auto Scan*

In this mode, the Integra automatically switches from one power-on computer to the next sequentially in a fixed interval. During *Auto Scan* mode, the OSD displays the

name of the selected computer. When *Auto Scan* detects any keyboard or mouse activity, it suspends the scanning till activity stops; it then resumes with the next computer in sequence. To abort the *Auto Scan* mode, press the left <CTRL> twice, or, press any front button. *Scan Type* and *Scan Rate* set the scan pattern. *Scan* 

*Type* (<F4>:More\Scan Type) determines if scanned computers must also be eye mark selected. *Scan Rate* (<F4>:More\Scan Rate) sets the display interval when a computer is selected before selecting the next one.

### *Manual Scan*

Scan through power-on computers one by one by keyboard control. can Type (<F4>:More\Scan Type) determines if scanned computers must also be eye mark selected. Press the up arrow key (↑) to select the previous computer and the down arrow key  $(\downarrow)$  to select the next computer. Press any other key to abort the Manual Scan mode.

### *Audio Stick*

An optional multimedia module can be LINKed to the back of each Integra KVM switch for selecting microphone and stereo speaker signals. There are two options for *Audio Stick*: **ON** and **Off**. When set to '**On**', audio selection follows computer selection. When set to '**Off**', audio selection stops following computer selection. It is useful if you want to listen to a particular computer's audio signal while operating other computers. The non-volatile memory stores the *Audio Stick* setting.

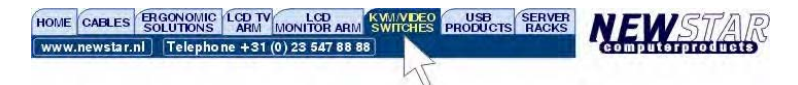

### *Scan Type*

 $\blacksquare$ 

**Ready PC +** $\bullet$ : In Scan mode, scan through power-on and eye mark selected computers.

**Ready PC**: In Scan mode, scan through power-on computers.

**• Only**: In Scan mode, scan through any **•** selected computer regardless of computer power status. This option is not available for 4-port KVM switches. The non-volatile memory stores the *Scan Type* setting.

#### $\blacksquare$ *Scan Rate*

Sets the duration of a computer displayed in *Auto Scan* mode. The options are **3 seconds, 8 seconds, 15 seconds and 30 seconds**. The non-volatile memory stores the *Scan Rate* setting.

#### П *Keyboard Speed*

NewStar KVM Switches offer keyboard typematic setting that overrides the similar settings in BIOS and in Windows. Available speed options are **Low**, **Middle**, **Fast** and **Faster** as 10, 15, 20 and 30 characters/sec respectively. The non-volatile memory stores the Keyboard Speed setting.

#### п *Hotkey Menu*

When you hit the left <CTRL> key twice within two seconds, the "Hotkey Menu" appears displaying a list of hot-key commands if the option is **On**. The 'Hotkey Menu' can be turned **Off** if you prefer not to see it when the left <CTRL> key is hit twice. The non-volatile memory stores the Hotkey Menu setting.

### *CH Display*

 $\blacksquare$ 

Auto Off: After you select a computer, the port number and name of the computer will appear on the screen for 3 seconds then disappear automatically. Always On: The port number and name of a selected computer and/or OSD status displayed on the screen all the time. The non-volatile memory stores the CH HOME CABLES ERGONOMIC LOD TV LOD LOD KWINDED USB SERVER **NEWSTAR** (www.newstar.nl) Telephone +31 (0) 23 547 88 88

Display setting.

### *Position*

▉

The position of the selected computer name and/or OSD status displayed on screen during operation. The actual display position shifts due to different VGA resolution, the higher the resolution the higher the display position. The non-volatile memory stores the Position setting.

**Upper Left** (**UL**), **Upper Right** (**UR**), **Lower Left** (**LL**), **Lower Right** (**LR**). **Middle** (**MI**).

ESC: To exit the OSD, press the <ESCAPE> key.

#### HOME CABLES ERGONOMIC LOD TV LOD LOD TWINDED USB SERVER **NEWSTAR** (www.newstar.nl ) Telephone +31 (0) 23 547 88 88

 $\sqrt{}$ 

## **Hot-key commands**

Hot-key command is a short keyboard sequence to select a computer, to activate computer scan, etc. NewStar KVM Switch interprets keystrokes for hot-keys all the time. A hot-key sequence starts with two left <CTRL> keystrokes followed by one or two more keystrokes. A built-in buzzer generates a high-pitch beep for correct hot-key command; otherwise, one low-pitch beep for error and the bad key sequence will not be forwarded to the selected computer.

The short form hot-key menu can be turned on as an OSD function (<F4>:more\Hotkey Menu) every time the left <CTRL> key is pressed twice.

**L-CTRL:** is the <CTRL> key located at the left side of the keyboard. **1~8/A~H**: are the number keys '1' ~ '8' at the upper row of the keyboard and character keys 'A'  $\sim$  'H' case insensitive. *Do not use the keypad at the right of the keyboard.* 

J To select a computer by hot-key command, you must know its channel address, which is determined by the NewStar KVM Switch connection. For a computer connected to a *Master*, its address is represented by the PC port label (1~8 or A~H). For a computer connected to a *Slave*, two characters represent its address. The first character is the channel address of the *Master* unit (1~8) and the second one is the channel address of the *Slave* (1~8 or A~H). Please note that only *Master's* 'PC 1' ~'PC 8' ports can be connected to a *Slave*.

```
 Left Ctrl + left Ctrl + 7
```
Selects a computer connected to port 7 of the *Master*.

Left *Ctrl* + left *Ctrl* + *6* + *C* 

Selects a computer connected to port C of a *Slave* connected to port 6 of the *Master*.

**To start** *Auto Scan*, automatically scan power-on computers one by one at a fixed interval: left *Ctrl* + left *Ctrl* + *F 1*

When *Auto Scan* detects any keyboard or mouse activity, it suspends the scanning till activity stops; it then resumes with the next computer in sequence. The length of the *Auto Scan* interval (*Scan Rate)* is adjustable, see below. To abort the *Auto Scan* mode, press the left *Ctrl* key twice. **Note:** For OSD models, *Scan Type* determines whether eye mark is necessary during *Auto Scan*.

**NEWSTAR** 

HOME CABLES ERGONOMIC LCD TV LCD ARM KWINDED USB SERVER

(www.newstar.nl) Telephone +31 (0) 23 547 88 88

**Manual Scan enables you to manually switch back and forth** between power-on computers: left *Ctrl* + left *Ctrl* <sup>+</sup>*F2* Press ↑ or ↓ to select the previous or the next computer in sequence. And, press any other key to abort the *Manual Scan*. Note: For OSD models, *Scan Type* determines whether eye mark is necessary during *Manual Scan*.

**To adjust Scan Rate which sets the duration before switching to** the next computer in *Auto Scan*: left *Ctrl* + left *Ctrl* <sup>+</sup>*F3* The NewStar KVM Switch sends one to four beeps indicating scan interval of *3*, *8*, *15* and *30* seconds respectively.

 $\blacksquare$  To adjust keyboard typematic rate (characters/sec), this setting over-rides that of BIOS and any operating system: left *Ctrl* + left *Ctrl* + *F4*

The NewStar KVM Switch generates 1 to 4 beeps corresponding to *10*, *15*, *20* and *30* characters/sec respectively.

### **Audio Stick**

An optional multimedia module can be LINKed to the back of each NewStar KVM Switch for selecting microphone and stereo speaker signals. There are two options for *Audio Stick*: **ON** and **Off**. When set to '**On**', audio selection follows computer selection. When set to '**Off**', audio selection stops following computer selection. It is useful if you want to listen to a particular computer's audio signal while operating other computers: left *Ctrl* + left *Ctrl* <sup>+</sup>*F5*

The NewStar KVM Switch generates 1 or 2 beeps corresponding to **On and Off respectively.** 

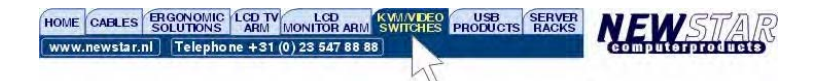

# *Cascade Configuration*

### **Connection**

*Before connecting a device (a computer or a Slave) to the Master under power, you must turn off the device. The Master must have equal or more 'PC x' ports than that of the Slave, i.e., if NS831D is the master, NS831D and NS431D can be Slaves, but NS1631D can not.* 

The ports labeled "**PC 1**"~"**PC 8**" can be connected to either a computer or a *Slave*'s **CONSOLE** port, as shown in figure 10. The ports "**PC A**"~"**PC H**" can only be connected to a computer. A power adapter with DC 9V/500mA output rating must be connected to the *Master*.

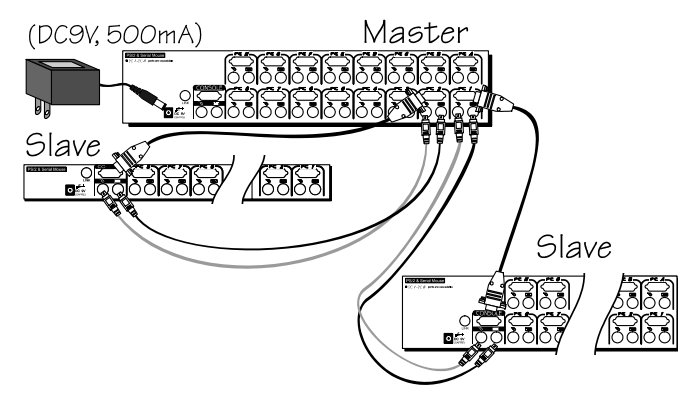

*Figure 10: Slave console connection*

The maximum number of computers controlled by a master/slave configuration with all NS431D is 16 with 4 *Slaves* and each *Slave* connects to 4 computers, see figure 11. For an all NS831D configuration, the number is 64 with 8 *Slaves* and each *Slave* connects to 8 computers, see figure 12. For an all NS1631D configuration, the number is 136, see figure 13. The *Master* NS1631D connects to 8 Slaves and 8 computers, and each *Slave* connects to 16 computers.

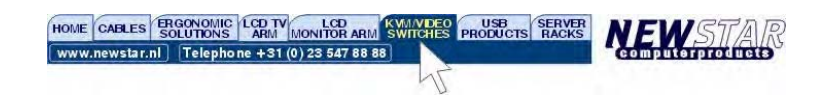

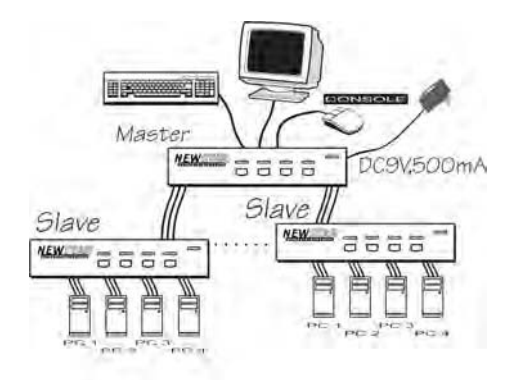

*Figure 11: Cascaded 4-port NewStar KVM Switchs* 

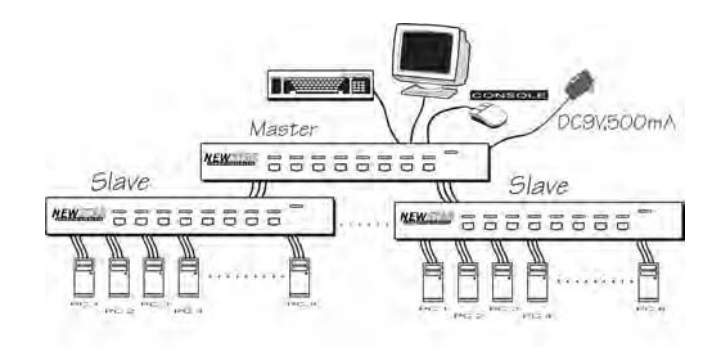

### *Figure 12: Cascaded 8-port NewStar KVM Switchs*

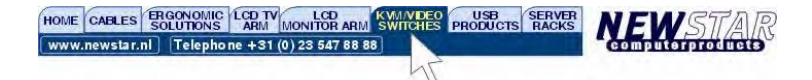

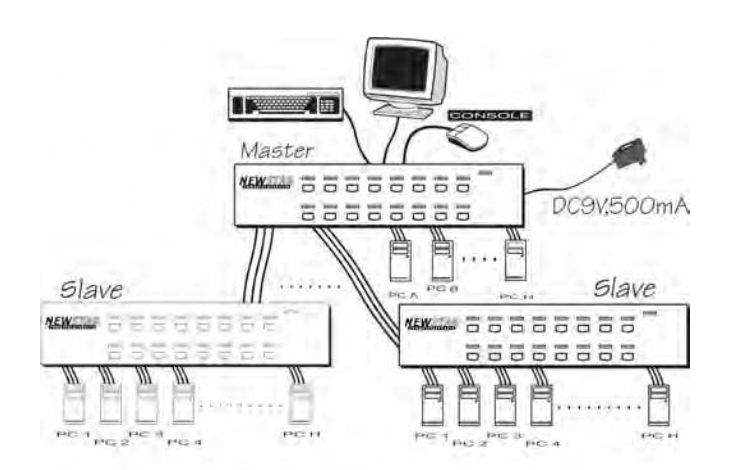

*Figure 13: Cascaded 16-port NewStar KVM Switchs* 

### *For OSD model:*

After connection completes, you should re-activate the OSD menu to check if the *Master* recognizes the *Slaves*. A triangle mark  $(*)$  is placed to the right of the channel name indicating the port is connected to a *Slave not* a computer. A number to the left of the triangle mark indicates the *Slave* model, i.e. 8 for NS831D or NS831D.

## **Change Configuration while Running**

Devices at any '**PC** x' port can be changed at any time after initial power-up. If you change any one of the "**PC 1**" to "**PC 8**" ports connection from a computer to a *Slave* or vice versa, or replace the devices of a port; the OSD will update this change the next time it is activated. *[NOTE: Any new device, a computer or a Slave, must be turned off before it is connected to the Master.]*

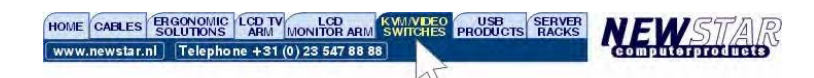

# *Appendices*

# **Specifications:**

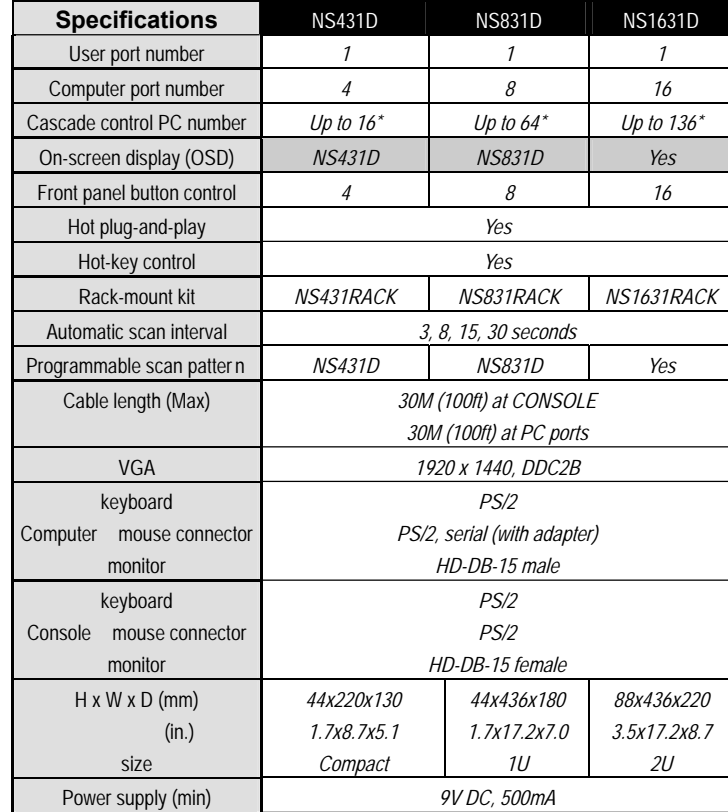

*\* Cascaded with NewStar KVM Switch Switches supporting the same number of PC ports. You can mix different models in cascade applications.* 

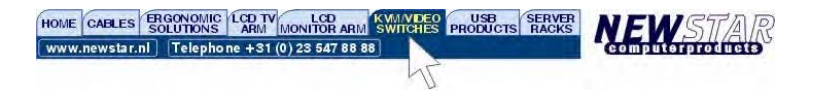

# **Troubleshooting:**

*Ensure that all cables are well seated. Check that keyboard/mouse cables are not swapped. Label and bundle the cables for each computer to avoid confusion when connected to the NewStar KVM Switch.* 

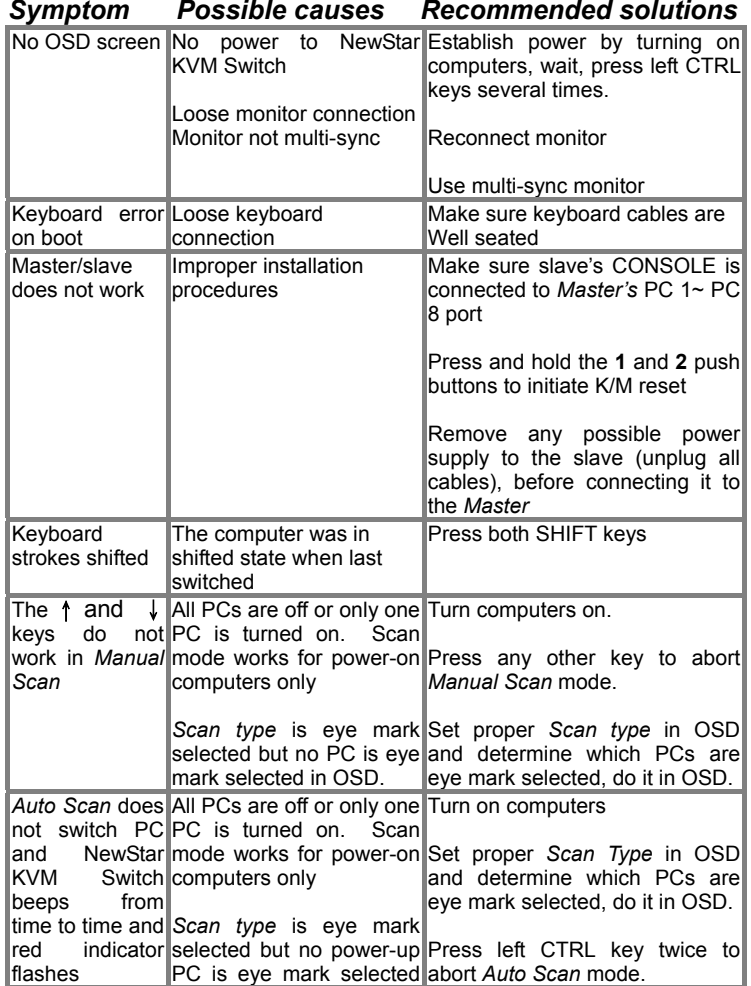

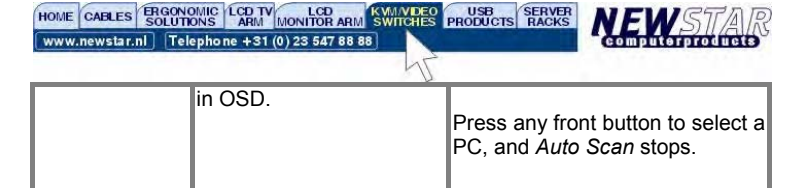

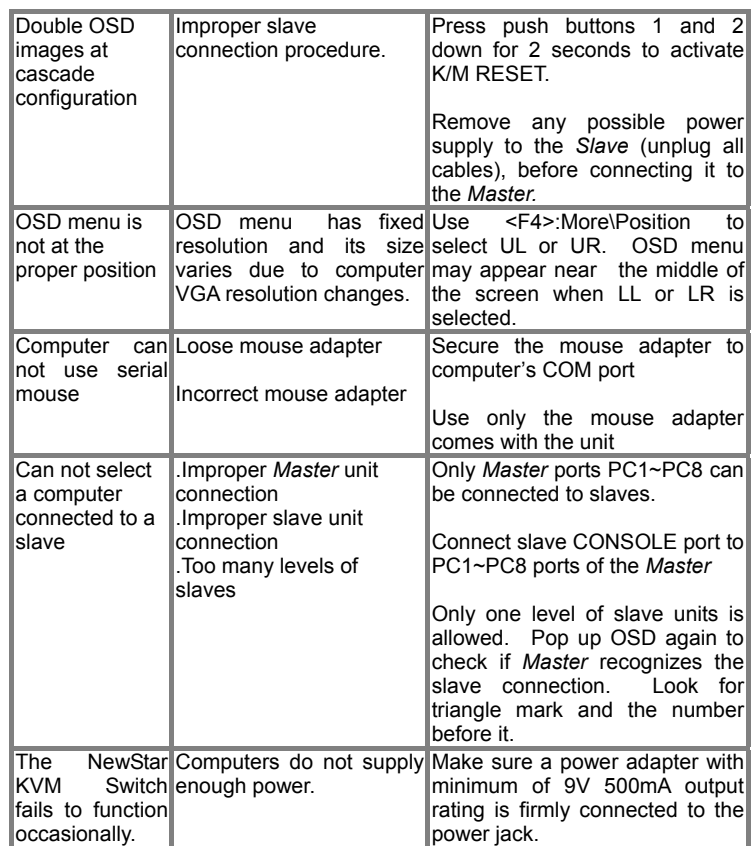

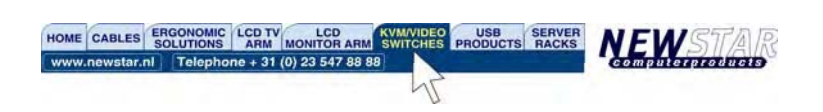

### Limited Warranty

IN NO EVENT SHALL THE DIRECT VENDOR'S LIABILITY FOR DIRECT OR INDIRECT, SPECIAL, INCIDENTIAL OR CONSEQUENTIAL DAMAGES, LOSS OF PROFIT, LOSS OF BUSINESS, OR FINANCIAL LOSS WHICH MAY BE CAUSED BY THE USE OF THE PRODUCT EXCEEDS THE PRICE PAID FOR THE PDOCUDT.,

The direct vendor makes no warranty or representation, expressed or implied with respect to the contents or use of this documentation, and especially disclaims its quality, performance, merchantability, or fitness for any particular purpose.

The direct vendor also reserves the right to revise or update the product or documentation without obligation to notify any user of such revisions or updates. For further information, please contact your direct vendor.

All the brand names and registered trademarks are the property of their respective owners.